## GOOGLE MAPS FOR POWER BI

## 1-Page Configuration Guide

4. Go to [https://console.cloud.google.com/google/maps](https://console.cloud.google.com/google/maps-apis/api-list?project)[apis/api-list?project](https://console.cloud.google.com/google/maps-apis/api-list?project) to enable Maps JavaScript API and copy your Google Maps Key.

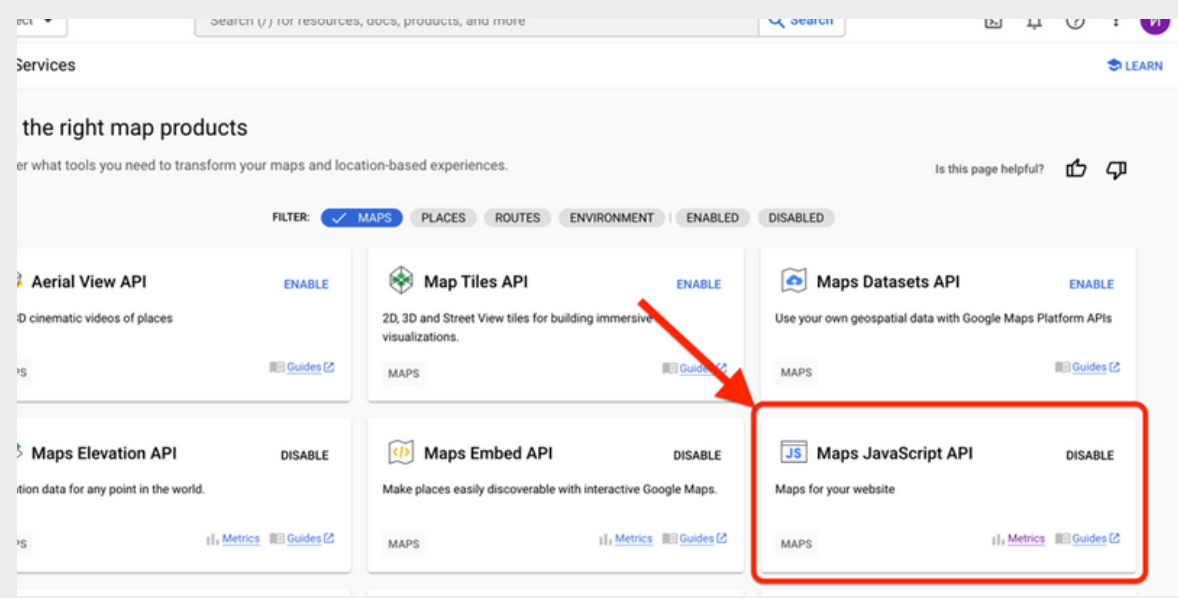

- Required fields: ID, Latitude, and Longitude.
- Optional fields: Tooltip, Label, Categories.

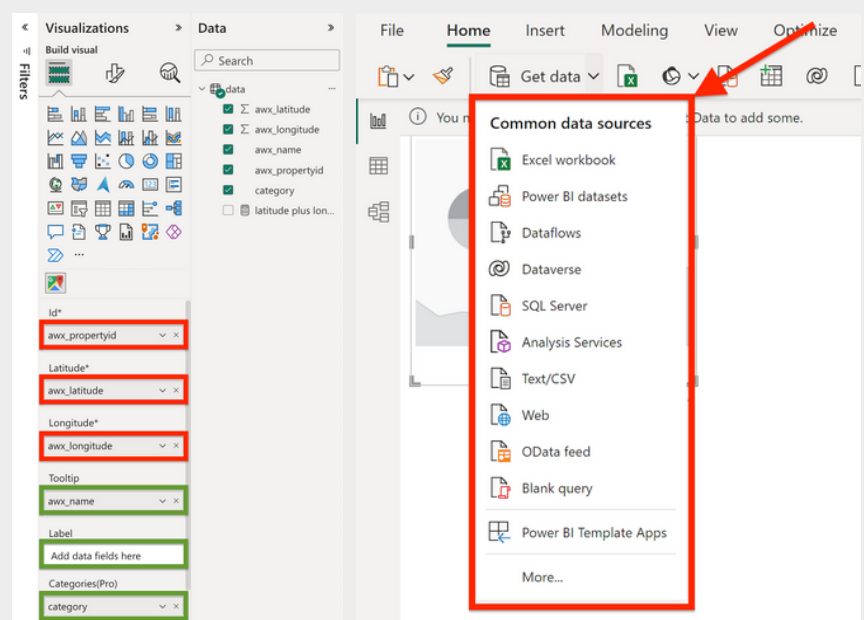

1. Open Power BI, click the three dots button in the Visualization section on the right. Search for the Dynamica Labs visual component and add it.

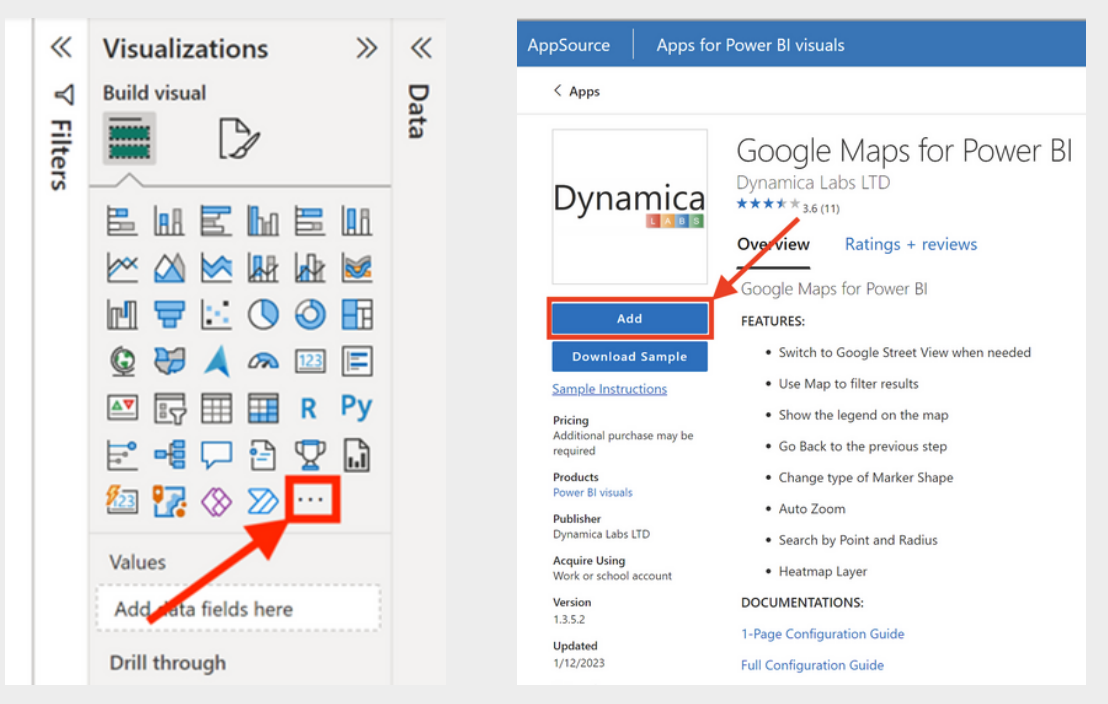

To set up Google Maps for PowerBI, please follow the next steps:

2. Import your Data and fill in the fields in visual configurations:

3. Go to [https://gmapskey.powerappsportals.com.](https://gmapskey.powerappsportals.com/) Log in with your [Microsoft](https://gmapskey.powerappsportals.com/) or LinkedIn account and receive your [Dynamica](https://gmapskey.powerappsportals.com/) Labs Key.

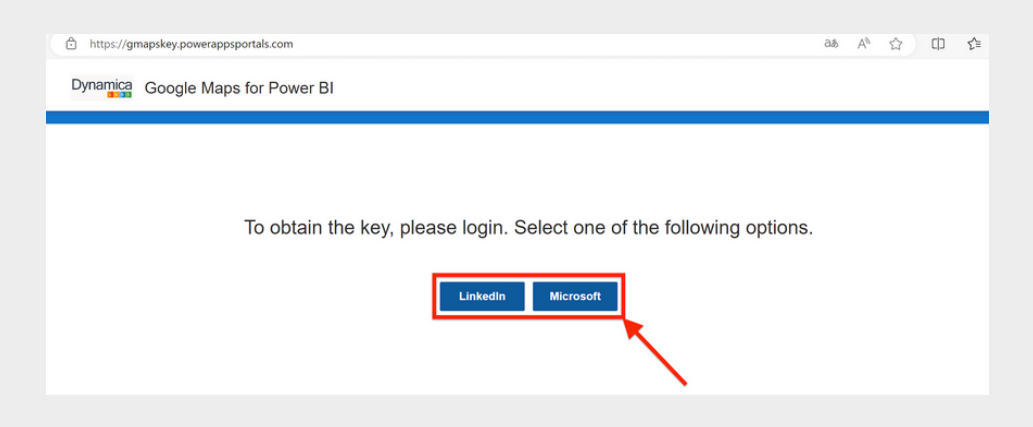

5. Insert your Dynamica Labs and Google Maps Keys (GM key is not required for the trial).

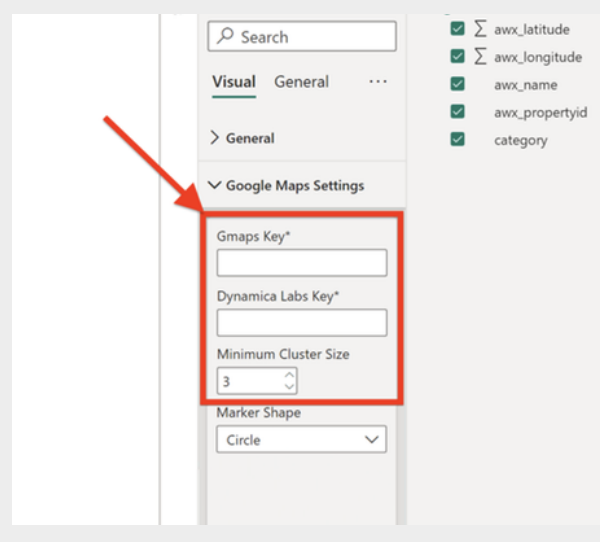

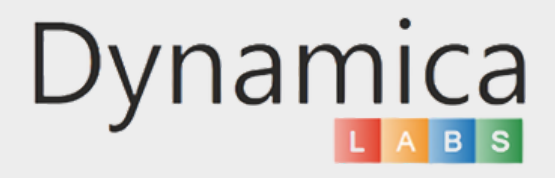